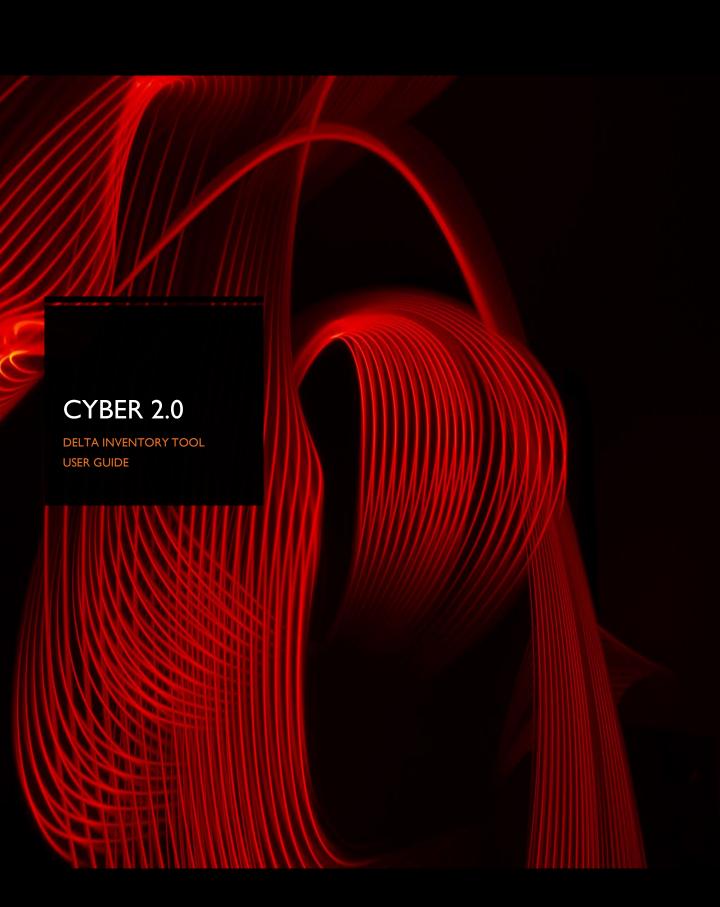

# Table of contents

| Description         | 3  |
|---------------------|----|
| Capabilities        |    |
| -login              |    |
| - first action bar  |    |
| - second action bar | .4 |
| Application tree    | 5  |
| Editor              | 5  |
| Management          | 6  |

#### Description

- Delta is an inventory and whitelist management tool.
- Delta maps every loaded-up process with its size, MD5 and SHA signatures.
- Cyber 2.0 reconnaissance service is assigned to convert and manage the information collected by the agent.
- Delta can run on any Windows client or server.

### **Capabilities**

Login screen:

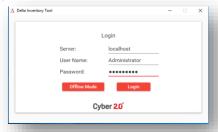

#### First action bar:

- I. File:
  - Logout
  - Create new list (whitelist)
  - · Load active list load and activate whitelists from the management window
  - Import upload exported whitelist.
  - Export with windows integrity
  - · Export without windows integrity
  - Exit

### 2. Tools:

- Compare compare between two whitelists: base whitelist, second whitelist
- Options:
  - Accepted percent of use DLLs- percent of DLLs are the same in the different versions of the applications. Use default setting 70.
  - o Enable chain register permanent child chain process
  - No sub whitelists enable full whitelist mode or sub whitelist
  - Load type use default setting no virtualization

# 3. View:

- Switch name / display name display as exe file name.
- Show / hide editor

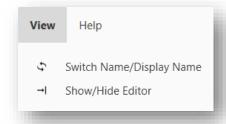

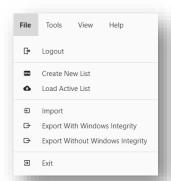

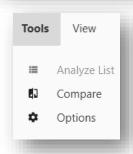

Second action bar:

(left side bar)

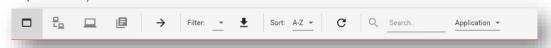

- 1. **Applications** list of all the applications in the organization.
- 2. Computers list applications by computers
- Local computer list of all processes and svchost DLLs locally. (Copy and run delta tool on computer to add missing svchost DLLs)
- 4. Create sub whitelist
- 5. Add to editor add selected application or version to editor.

#### 6. Filter:

- · External Applications outside your organization.
- Internal Applications inside your organization.
- Accepted Approved applications on the list.
- Not accepted Unapproved applications on the list.
- Windows files Files that are related to windows.
- Not windows files Files that are not related to windows

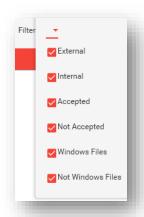

#### 7. Refresh filter

## 8. Sort:

- A-Z sort an application list by A-Z
- Z-A sort an application list by Z-A
- Application count Sort an application list by the amount of computers that use it.

#### 9. Refresh

### 10. Search:

- Application
- Version
- image

# Second action bar:

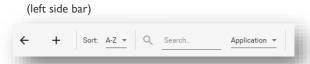

- I. Remove Remove application or version from Editor. (CTRL+A and Delete to clean Editor)
- 2. Add files manually Add application to Editor by its path.

#### 3. Sort:

- A-Z Sort an application list by A-Z
- · Z-A Sort an application list by Z-A.

### 4. Search:

- Application
- version
- Image

# Application tree

Application tree - list of all programs with its versions.

(Register once a process is loaded up)

 Right click on application version to see more options.

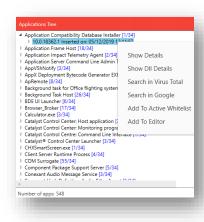

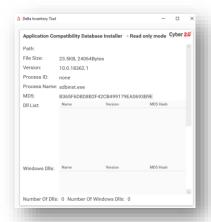

 Right click on application to search for logs in Log Reader tool.

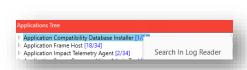

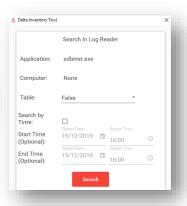

### Editor

Editor - list of approved programs with its versions.

- Upload Upload edited whitelist but don't distribute it to computers.
- Upload and activate Upload edited whitelist and distribute to all computers.

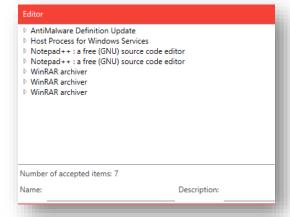

# Management - Uploaded Whitelist History

- Action Bar
  - Active Table of uploaded whitelists
  - · History Delete unwanted whitelists
  - Search
  - Refresh (Doesn't refresh Editor)
  - Export Back up Whitelist.
  - Add to editor Add White list content to Editor. (Auto Updated whitelist does not synchronize with Editor, click add to editor latest Auto Update before editing new whitelist manually)
  - Activate Distribute and activate selected White list.
  - Compare Right click on selected whitelist to compare with active whitelist.

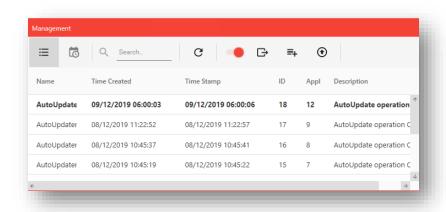